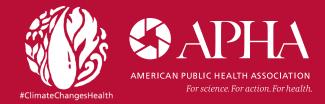

# **Generating Environmental Health Maps with CDC's Tracking Data**

Visit the Centers for Disease Control and Prevention's National Environmental Public Health Tracking Network at https://ephtracking.cdc.gov/DataExplorer/.

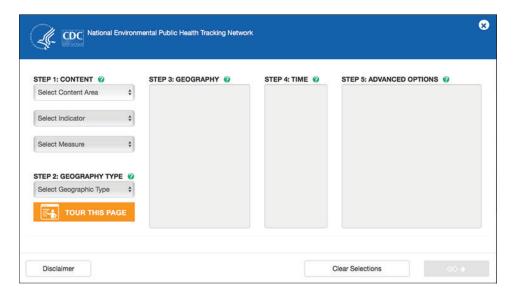

- 1. Select content of interest:
- Content Area: environmental health topics of interest
- Indicator: metrics used to assess the selected content area
- Measure: specific information on how your indicator was measured

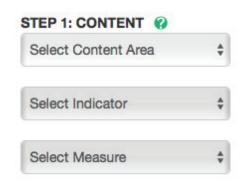

Note: You must select Content options in the order of Content Area > Indicator > Measure. Your Content Area selection populates the Indicator options. Your Indicator selection populates the Measure options.

2. Select a geography type. For most of the data, your options include National by State, National by County, or State by County. Note that not all Geographic Types are available for all data.

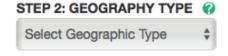

3. Further refine your geographic preferences, if applicable by checking select geographies of interest. Many datasets do not offer multiple options in Step 3.

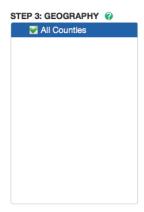

4. Select the year you want to see, or select multiple if you want to be able to toggle between different years when viewing the map.

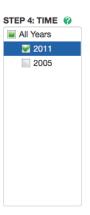

5. Select any advanced data options, if applicable.

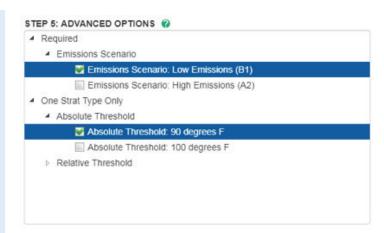

6. Click the "Go" button to generate a map. Note that you cannot advance to map generation until you have selected at least one item from Steps 1–5.

# Now that you have a map, what's next?

#### **Exploring Your Map**

- Use the + and buttons in the top left corner of the map to zoom in and out.
- Use the magnifying glass in the top left corner of the map to identify an exact location on the map. For example, type in a city to have the map highlight it on your map.

#### **Legend Options**

Click the gear button on the legend to make more adjustments.

 You can change the color of data. For example, flooding data may be best displayed with a blue color scheme while air quality data might be better seen with a brown color scheme.

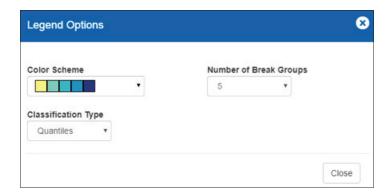

- You can also select the number of break groups and the classification type. There are three classification type options:
  - Equal interval each class has an equal range of values; that is, the difference between the high and low value is equal for each class. You should use this method if your data is evenly distributed and you want to emphasize the difference in values between the features.
  - Natural breaks data values that cluster are placed into a single class. Class breaks occur where there is a gap between clusters. You should use this method if your data is unevenly distributed; that is, many features have the same or similar values and there are gaps between groups of values.
  - Quantile each class has roughly the same number of features. If your data is evenly distributed and you want to emphasize the difference in relative position between features, you should use the quantile classification method. If, for example, the point values are divided into five classes, points in the highest class would fall into the top fifth of all points.

#### **Map Options**

The map options tool in the top right corner of the map gives you more options to choose from.

- Set your transparency level. This will determine how well the bottom layer of the map will show through.
- Select any points of interest you want to display on the map. For example, you could display day care centers or nursing homes to highlight populations more vulnerable to climate change.
- You can overlay the map with surface smoke or current radar (weather). For example, surface smoke might be a good overlay for air quality data.
- Lastly, you can select the map background layer that you like the most.

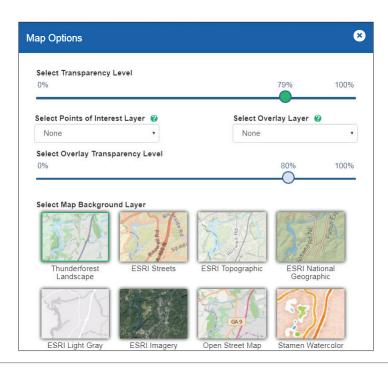

## **Comparing Maps**

If you would like to generate two maps for time comparison (e.g. 1990 vs. 2015) or other types of comparisons (e.g. pollutant A vs. pollutant B), click the "link maps" button next to the "map options" button. When you eventually download the images, this feature makes sure your two maps are exactly the same scale. You can then click the select data option for the second map and start the data selection process again.

## **Downloading Your Maps**

- 1. Click the download button to get a JPEG or PNG of your map.
  - PER MILLION | ALL COUNTIES

    ABOUT DATA
- 2. Click the share button to share your map with a unique URL.

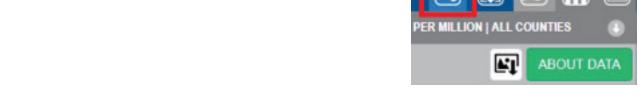

3. The chart and table tab will display your data with a chart or a table instead of a map.

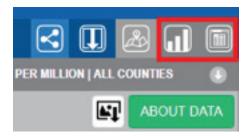